# WebView — мобильное приложение на основе сайта

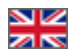

- [Описание](#page-0-0)
- [Настройка для App Store и Google Play](#page-2-0)
	- [Откуда взять аккаунт разработчика?](#page-2-1)
	- <sup>o</sup> [Google Play](#page-2-2)
		- [Шаг 1: cоздание аккаунта](#page-2-3)
		- [Шаг 2: заполнение анкеты и принятие условий соглашения](#page-8-0)
		- [Шаг 3: оплата аккаунта](#page-9-0)
	- [Создаем проект](#page-9-1)
	- [Создаем приложение](#page-12-0)
- [Добавляем PUSH уведомления](#page-16-0)

## <span id="page-0-0"></span>Описание

WebView — это особый формат мобильных приложений. Сайт будет отображаться 1 в 1 как в мобильной версии, но без возможности «гулять» по вкладкам браузера и переходить по другим сайтам (ваш покупатель не уйдет случайно на другие вкладки).

Кроме того, это расширенная мобильная версия вашего сайта, что позволяет, например, добавить push-уведомления об акциях и распродажах.

## **(i) ВАЖНО**

Ограничение: новые приложения будут доступны только для адаптивных шаблонов - сайт имеет мобильную версию (В Коробке ОТ это шаблон Elastic)!

Пример внешнего вида сайта в приложении WebView

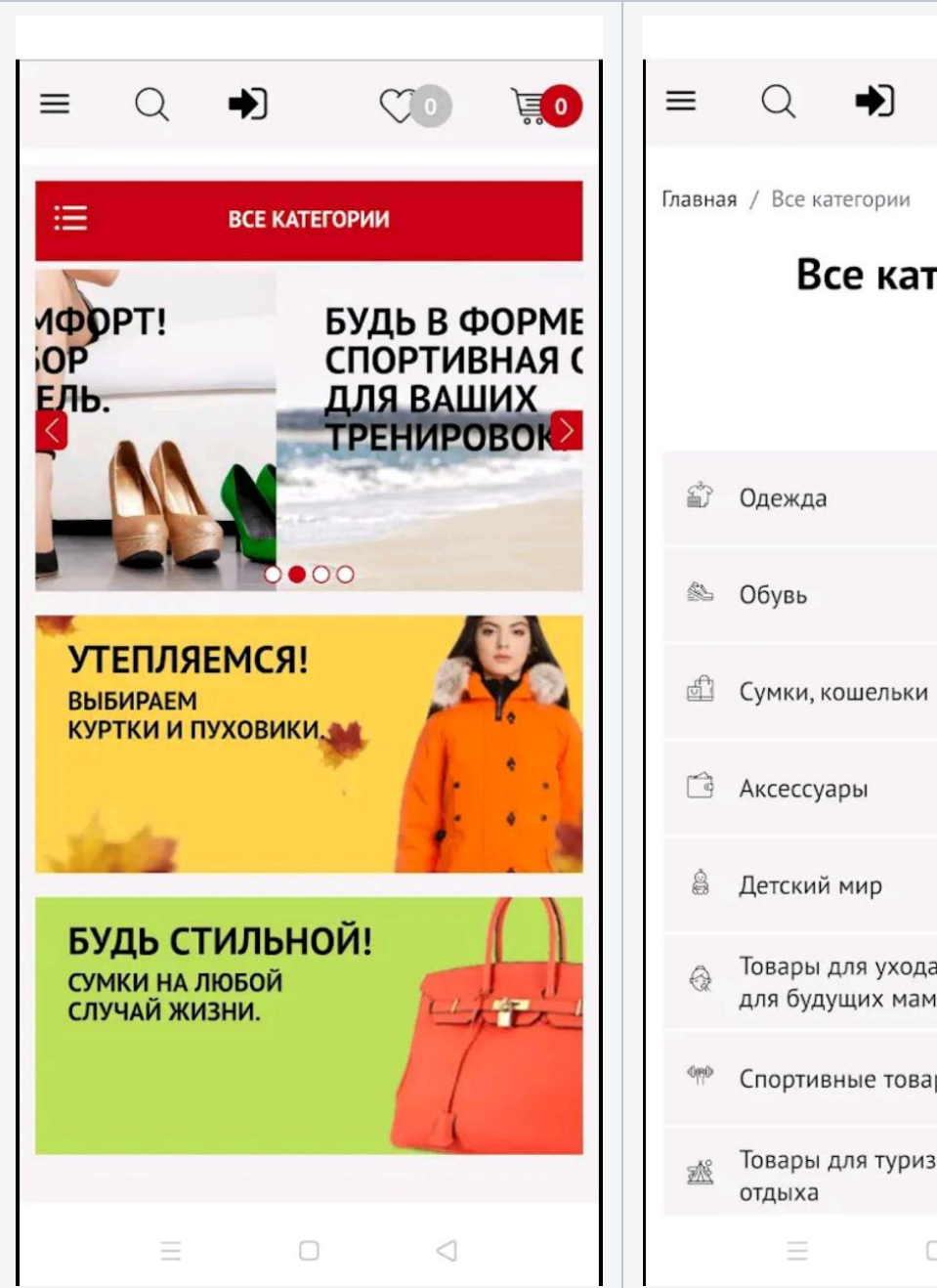

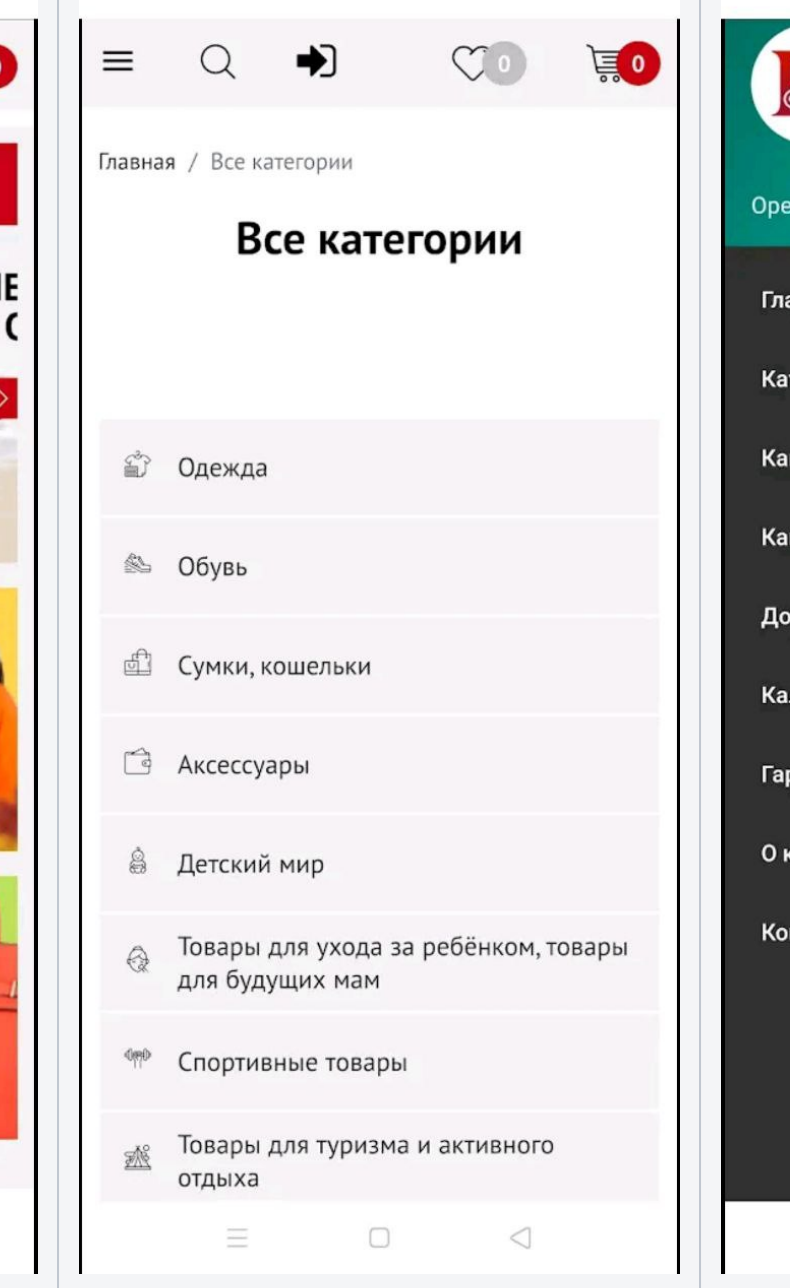

Пример push-уведомления

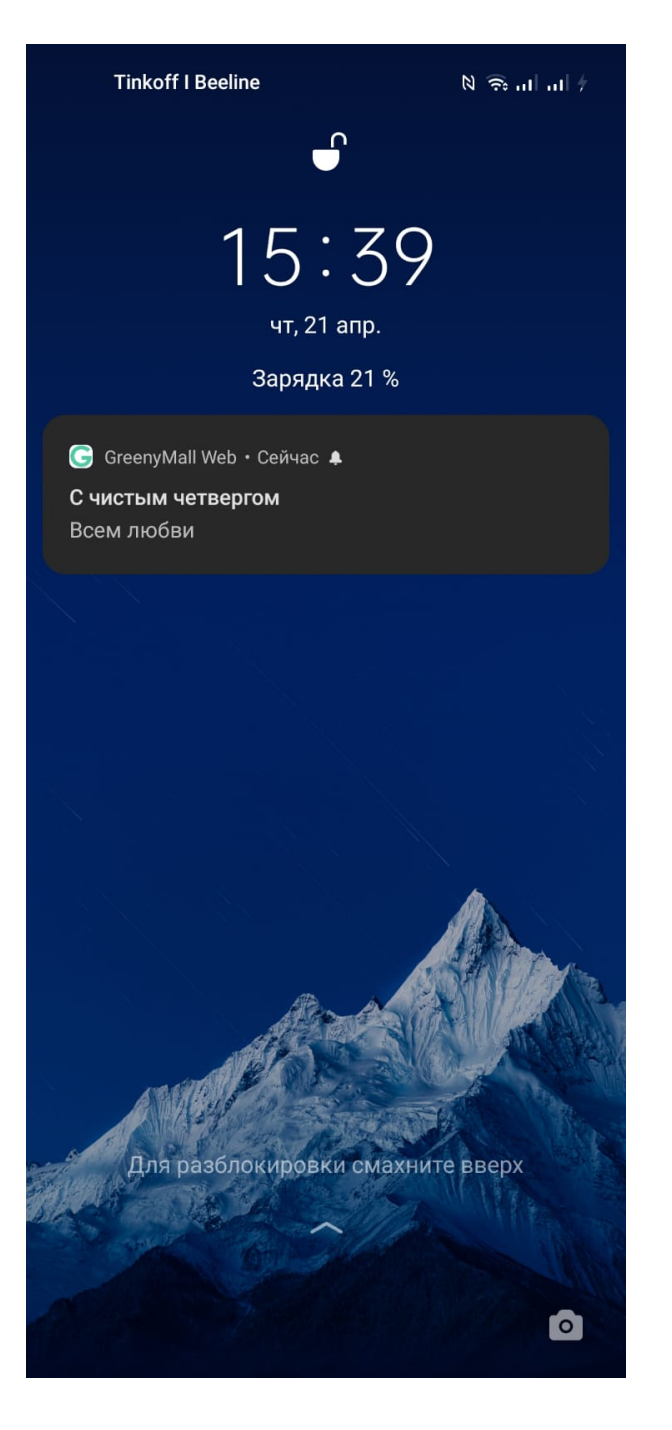

# <span id="page-2-0"></span>Настройка для App Store и Google Play

Создание проекта будет в Firebase. Нужен аккаунт разработчика

## <span id="page-2-1"></span>Откуда взять аккаунт разработчика?

<span id="page-2-2"></span>Google Play

## <span id="page-2-3"></span>Шаг 1: cоздание аккаунта

Переходим по ссылке <https://play.google.com/console/u/0/developers>

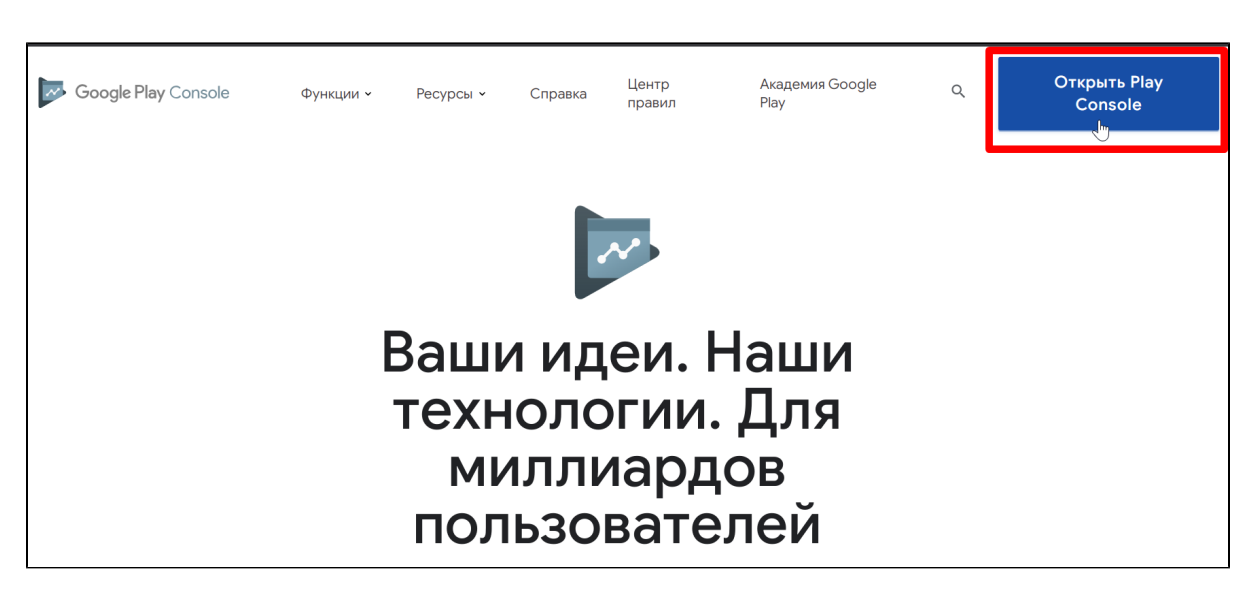

Если у вас переход по ссылке на работает, используйте VPN (актуально для жителей РФ)

Обязательно создаем новый аккаунт

Важно

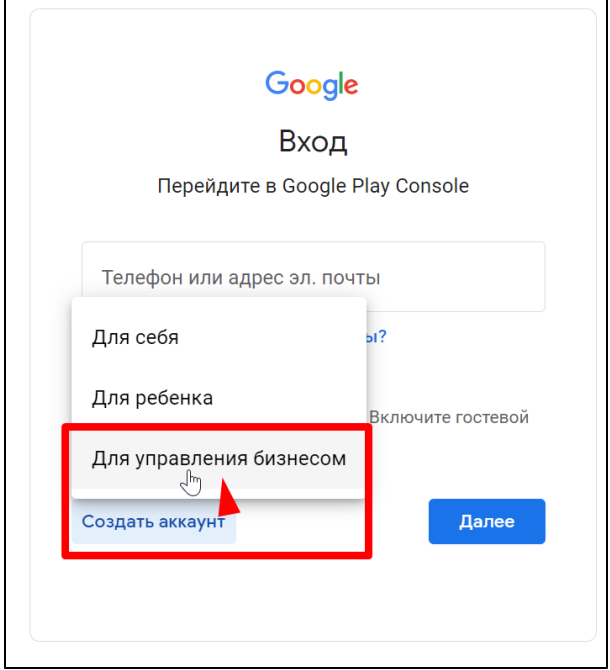

Заполняем поля и нажмите «Далее»

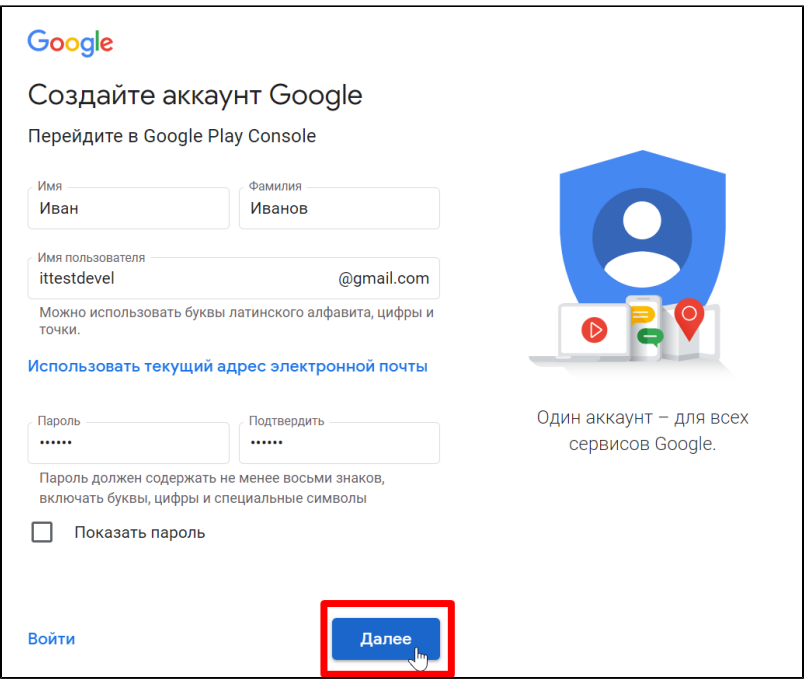

На этом этапе подтверждаем номер телефона

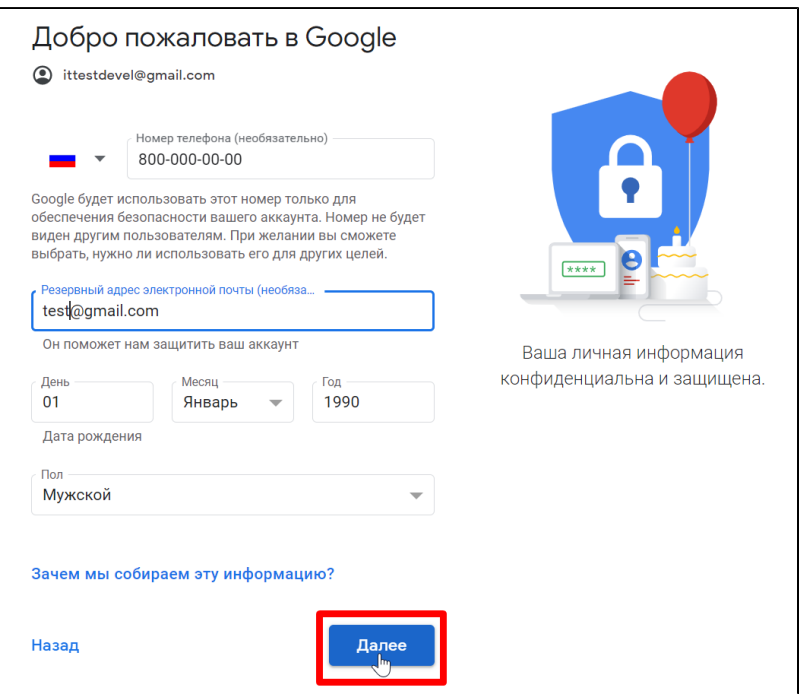

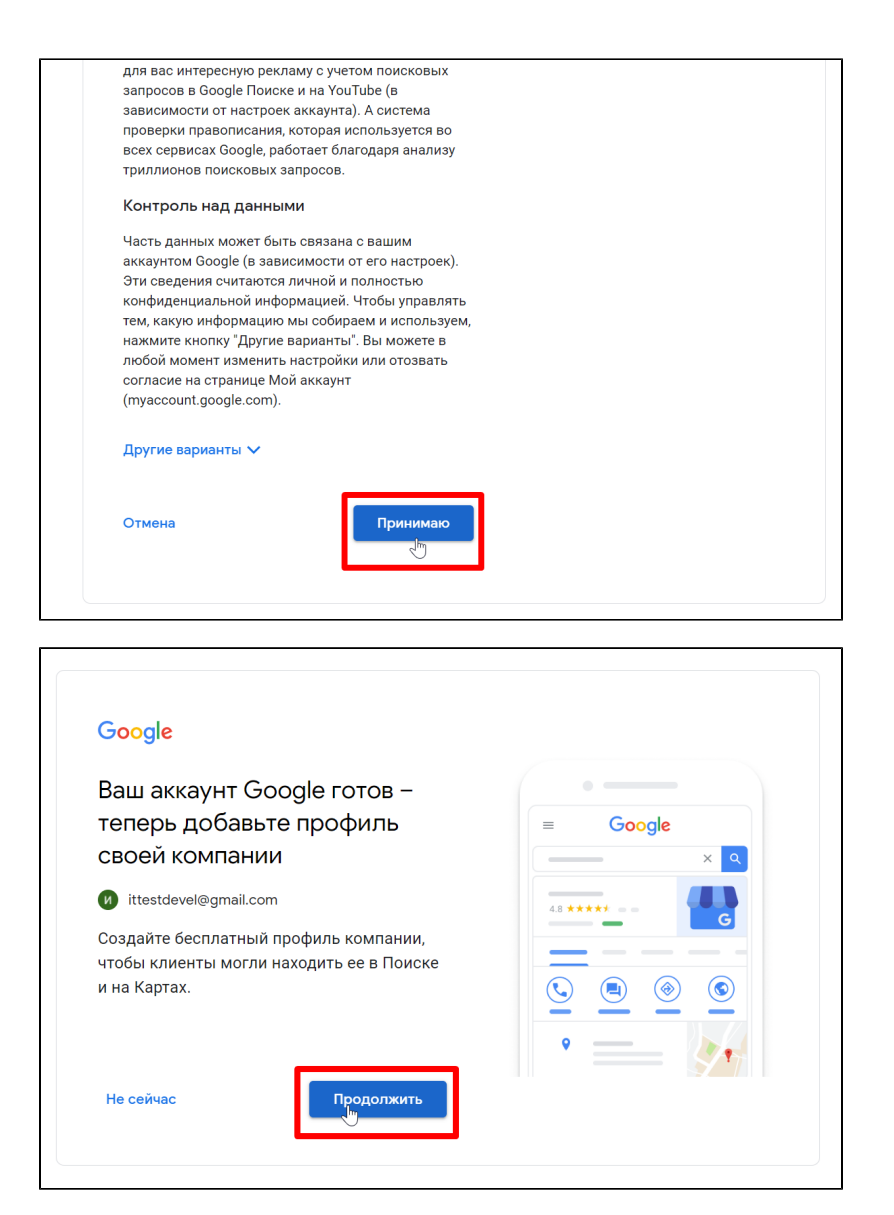

После регистрации, для доступа в интерфейс разработчика, Гугл потребует включить двухэтапную аутентификацию. Следуйте подсказкам и включите ее на время.

Перед передачей аккаунта разработчикам, двухэтапную аутентификацию на время работы с приложением лучше отключить или быть готовым постоянно присылать коды подтверждения разработчикам.

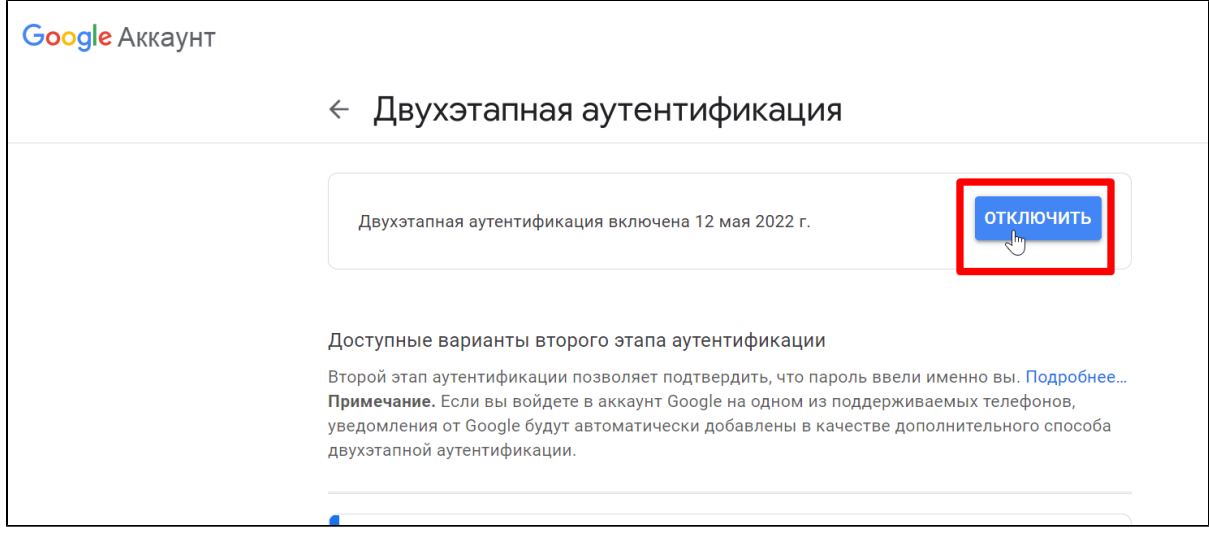

#### Отключаем через настройки аккаунта

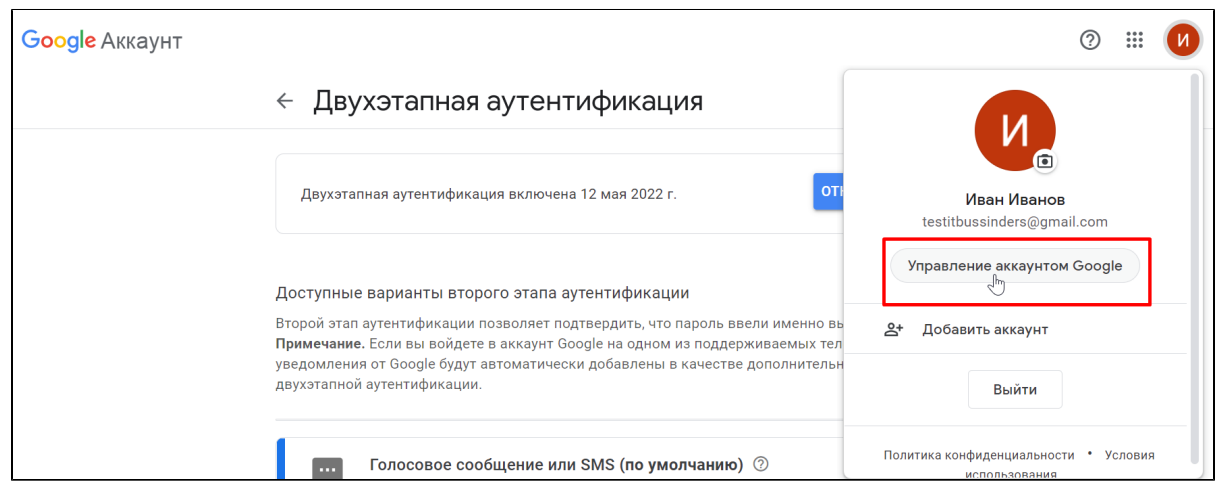

#### В меню выбираем «Безопасность»

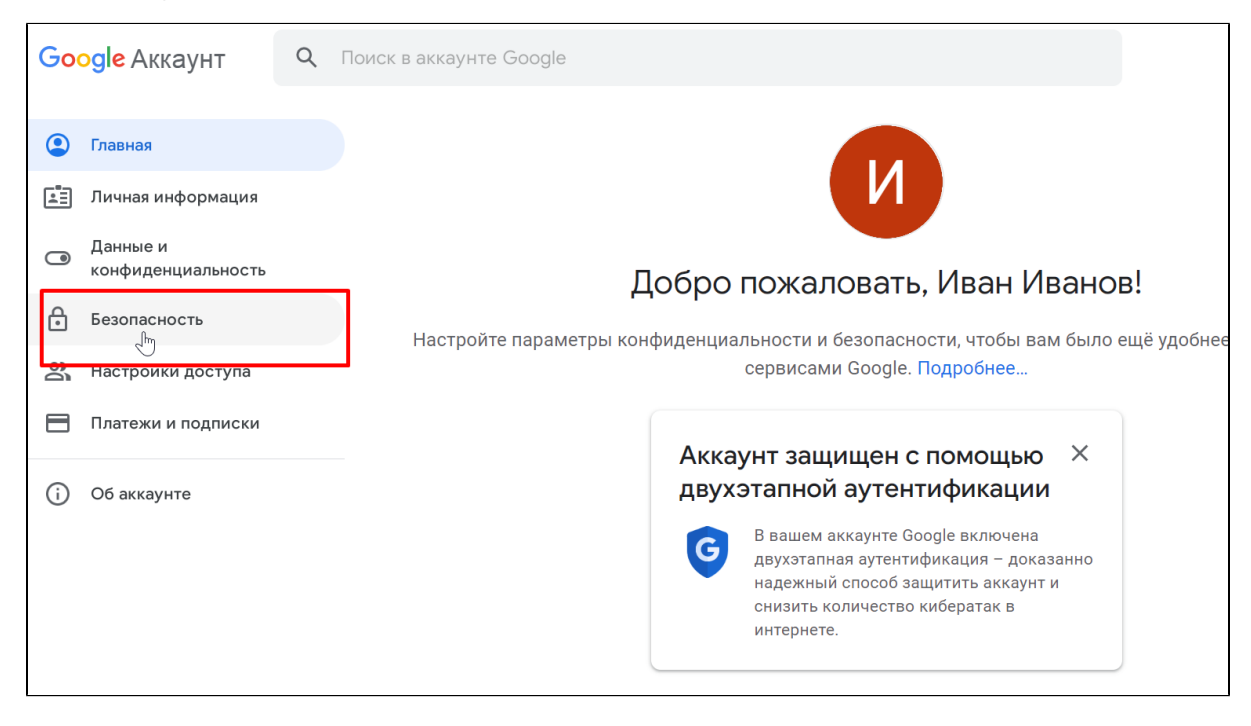

В списке последних действий кликом мышки выбираем «Включена двухэтапная аутентификация»

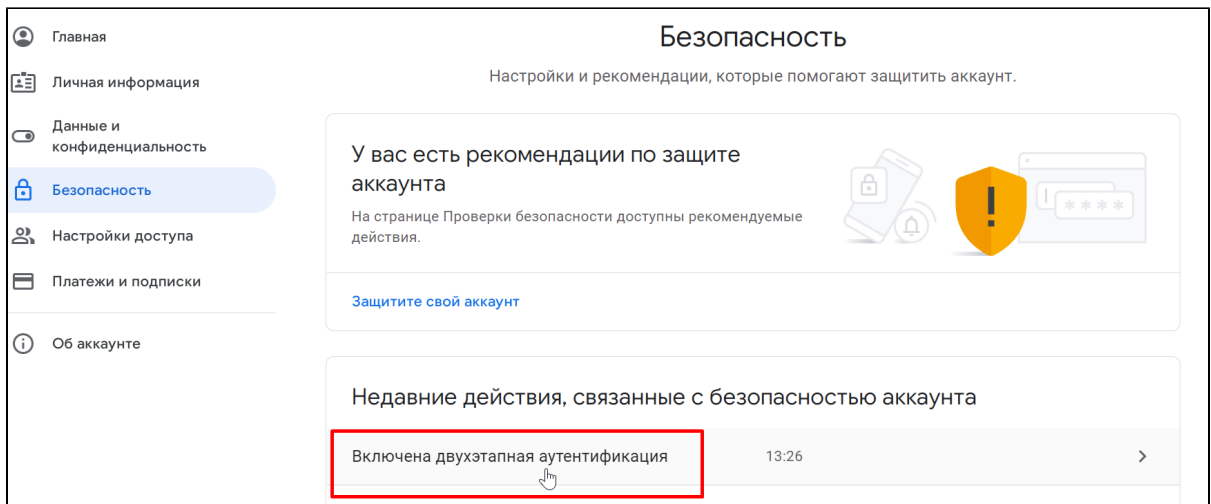

#### Вводим еще раз пароль и отключаем двухэтапную аутентификацию

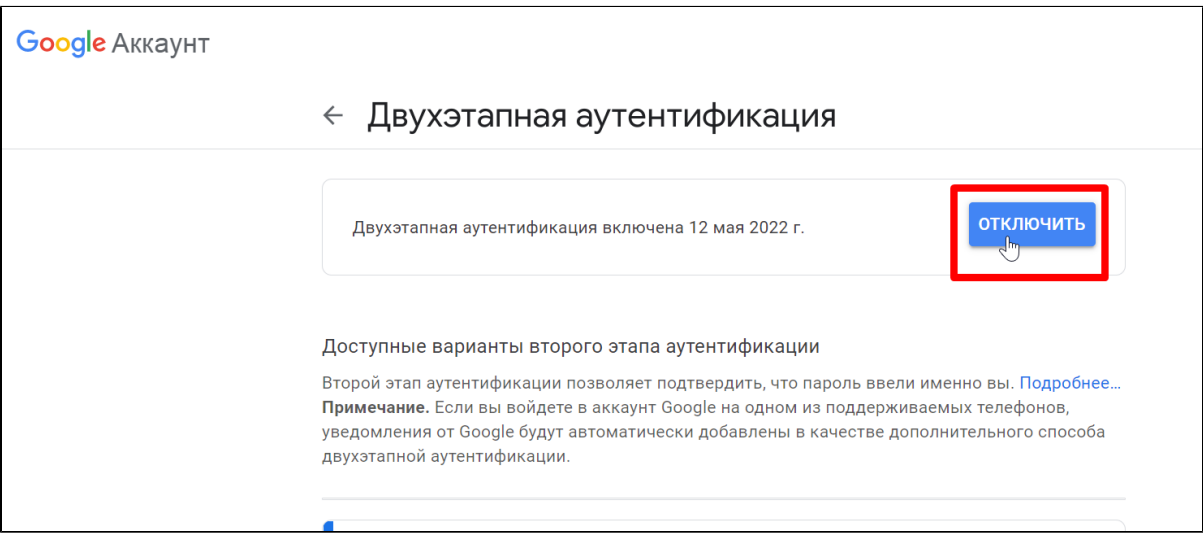

Это не безопасно, поэтому сразу после окончания работ над приложением, включаем ее обратно! Схема та же что и при отключении.

Снова переходим по ссылке <https://play.google.com/console/u/0/developers> и создаем аккаунт разработчика для организации

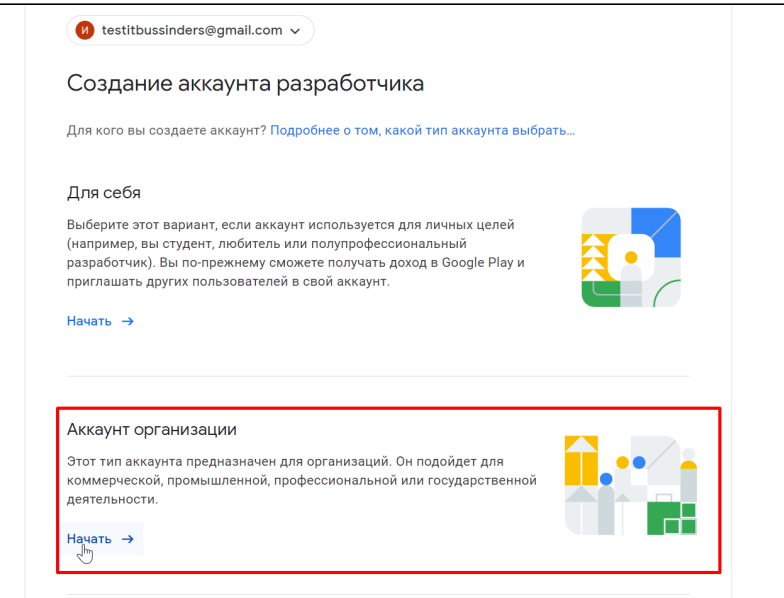

## <span id="page-8-0"></span>Шаг 2: заполнение анкеты и принятие условий соглашения

Откроется анкета, которую нужно будет заполнить, а также проставить галочки согласия. **Обратите внимание на «Имя разработчика»** и **«Название организации»**, так как именно их будут видеть пользователи в Google Play.

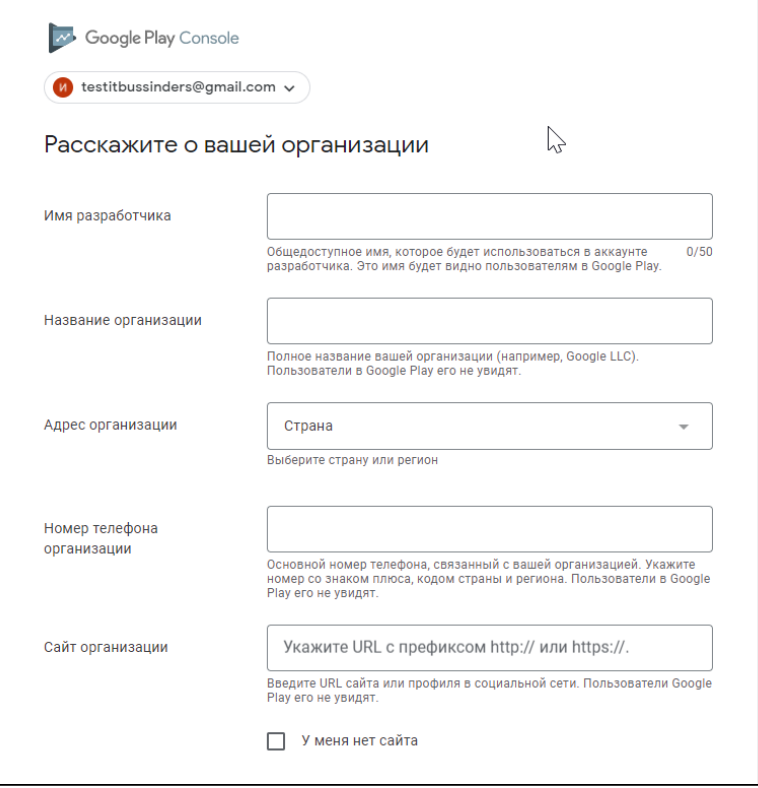

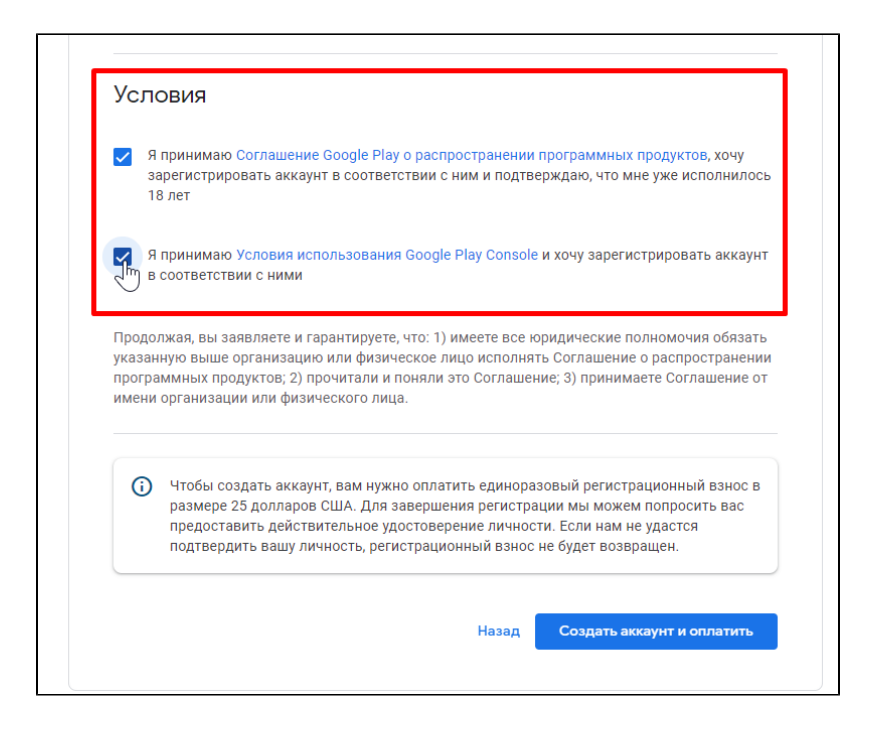

## <span id="page-9-0"></span>Шаг 3: оплата аккаунта

Оплатите сбор \$25 банковской картой (лучше не использовать карты личного пользования). После оплаты потребуется подтвердить личность (фото паспорта или водительских прав)

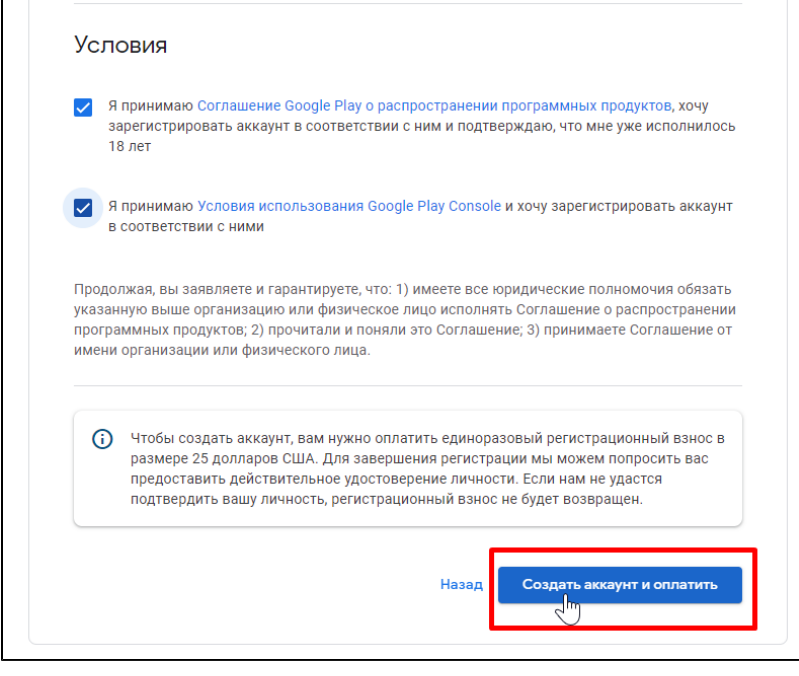

⊕ Для покупки аккаунта разработчика Apple (iOS), для юридического лица, Вам нужно будет получить D-U-N-S number международный идентификатор юридических лиц. Информацию о том, как можно получить D-U-N-S number, Вы можете найти в интернете.

## <span id="page-9-1"></span>Создаем проект

Переходим по ссылке <https://firebase.google.com/>

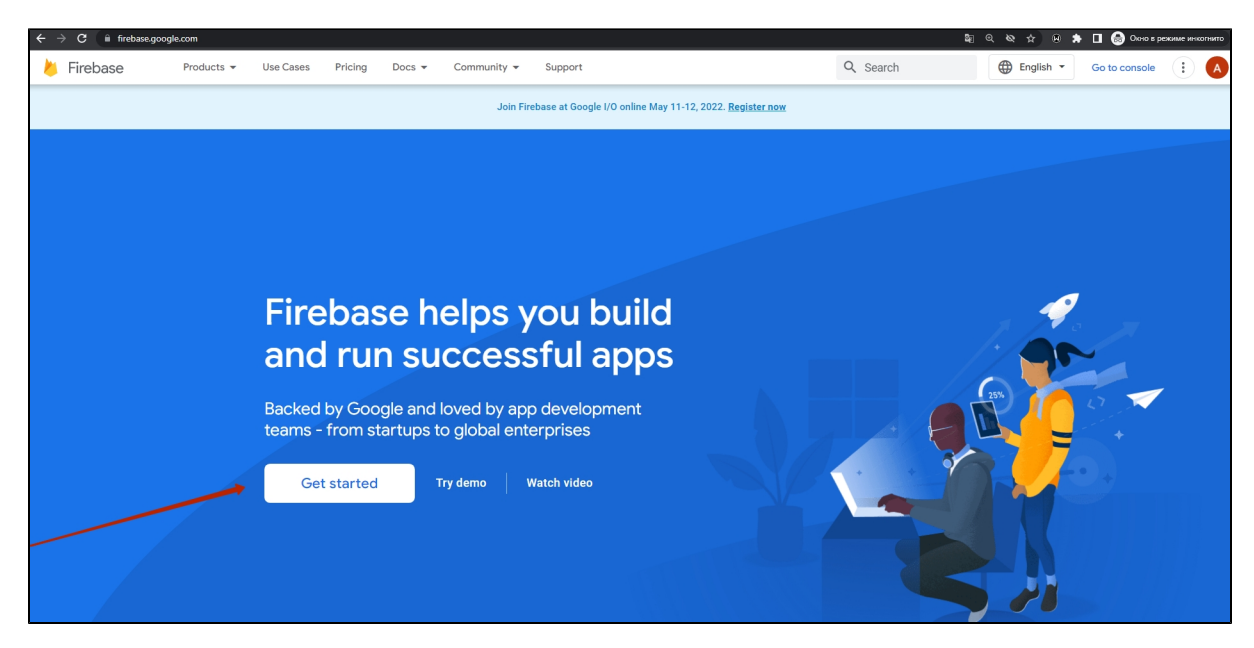

Кликаем по надписи «Add project»

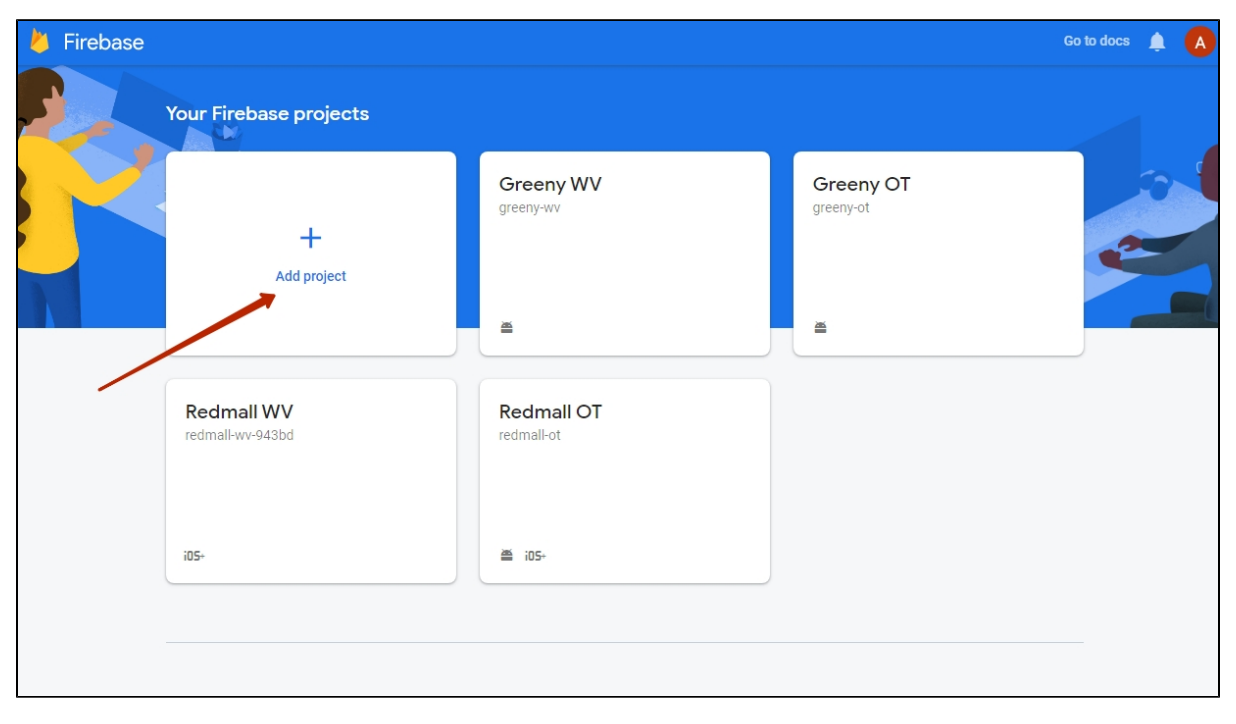

Указываем название проекта (1) — название вашего магазина, ставим галочку рядом с соглашением (2) и нажимаем кнопку «Continue» (3)

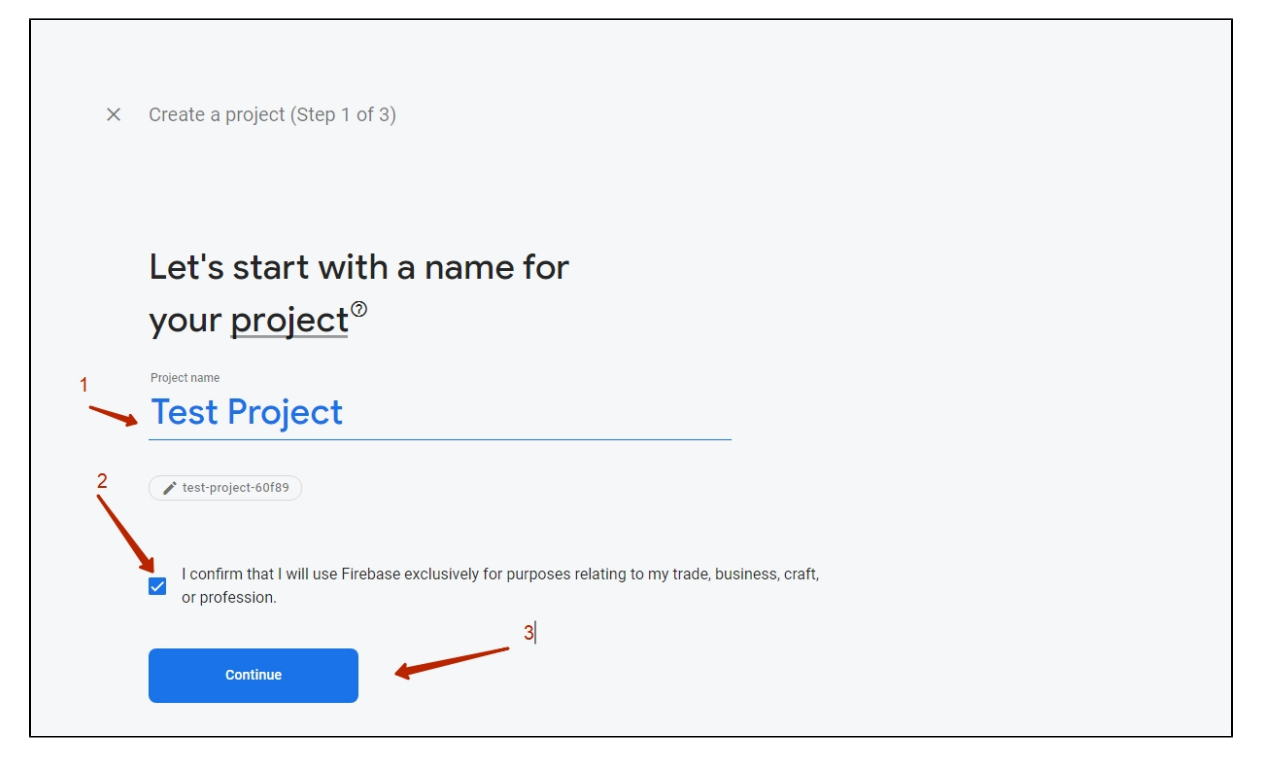

Можно на этом этапе включить гугл аналитику (1), а можно сделать это потом (по желанию). Нажимаем «Create project» (2)

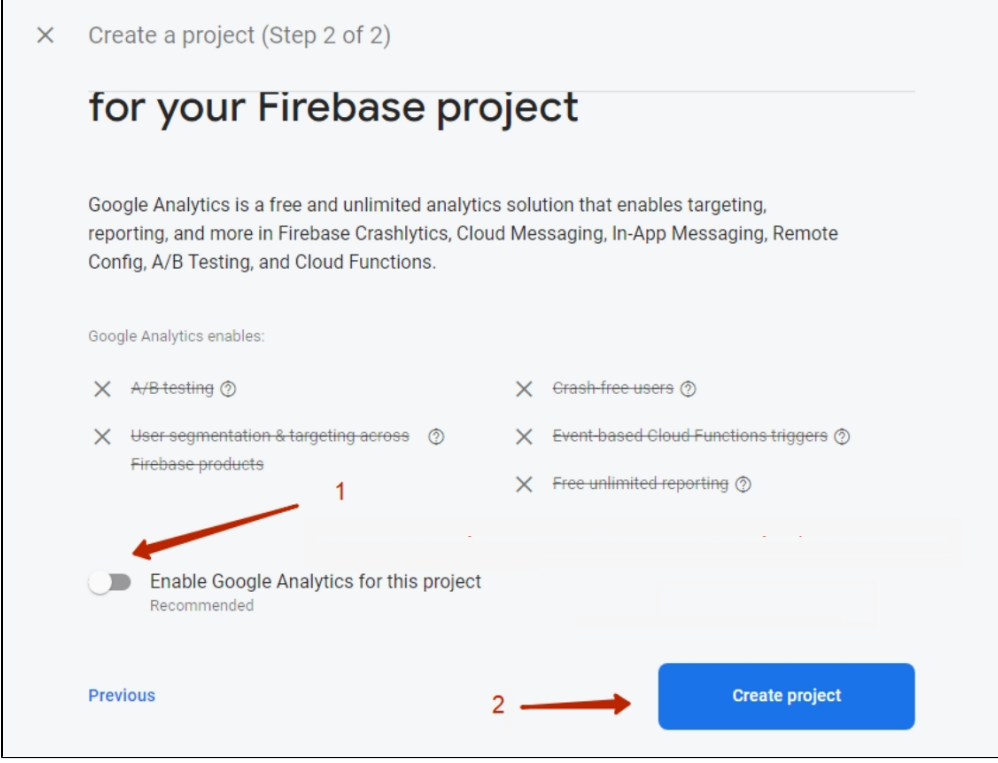

Проект создан, нажимаем кнопку «Continue»

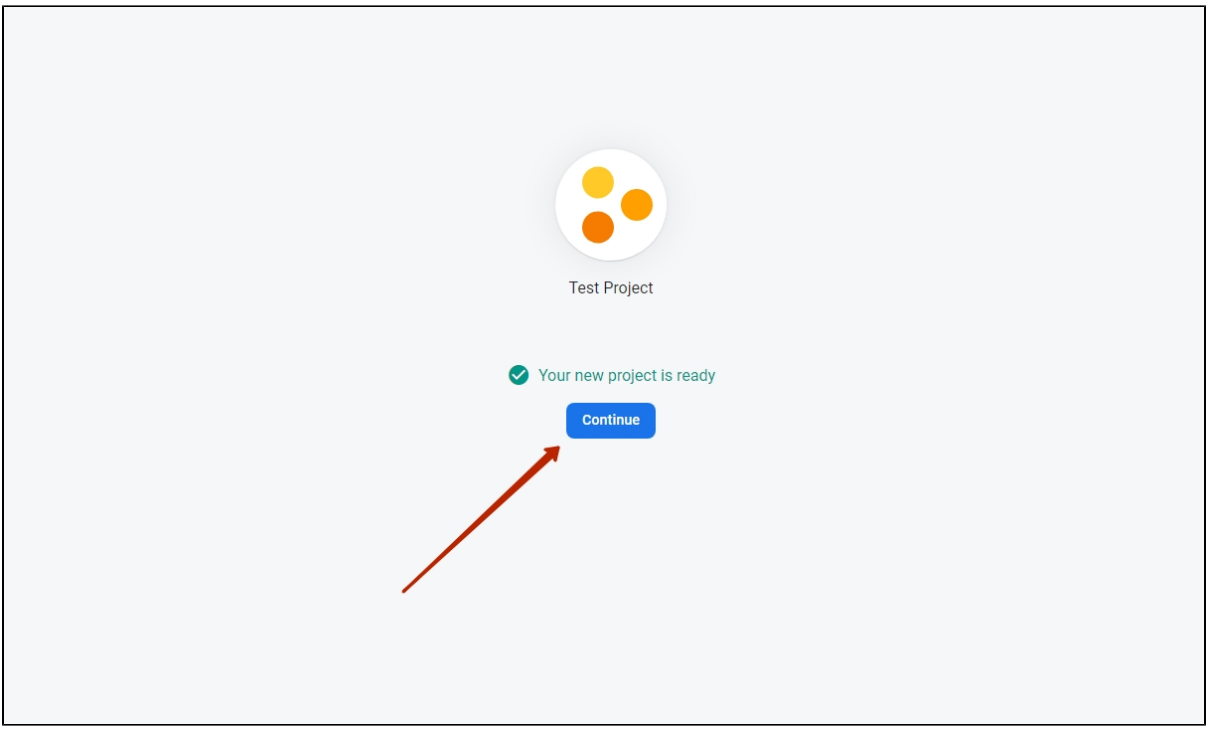

## <span id="page-12-0"></span>Создаем приложение

Здесь уже есть выбор: создавать для Android или для iOS. В примере выбрано создание приложения для Android

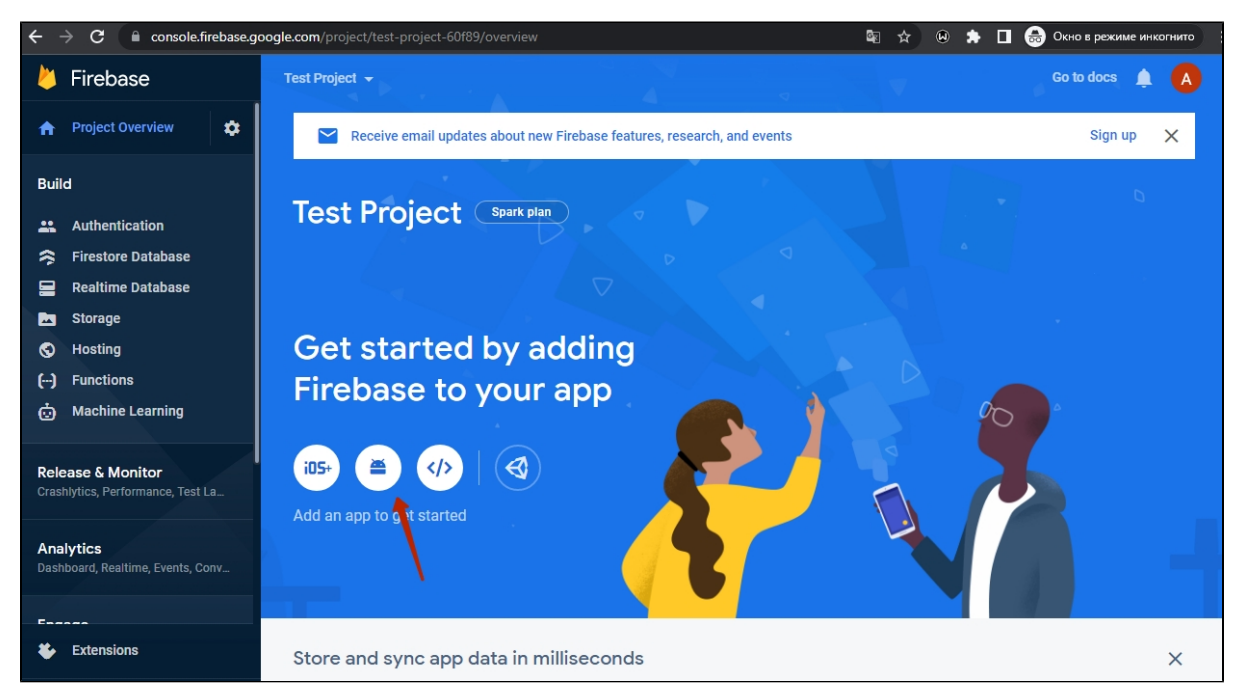

### Шаг 1

В поле «Android package name» (1) составляем на английском уникальный идентификатор приложения в магазине приложений (App Store или Google Play) Bundle ID.

#### Как составить Bundle ID?

- 1. Берем адрес (ссылка) вашего сайта (например bundle.my)
- 2. Берем название вашего магазина на латинице (Name)

3. Объединяем п1 и п2 записав через точку: сначала окончание домена my ( у вас может быть какой угодно com, ru, org и тп) , затем вторая часть домена bundle (получается com.bundle) и наконец, название магазина латиницей Name (получается my.bundle.name)

Еще примеры:

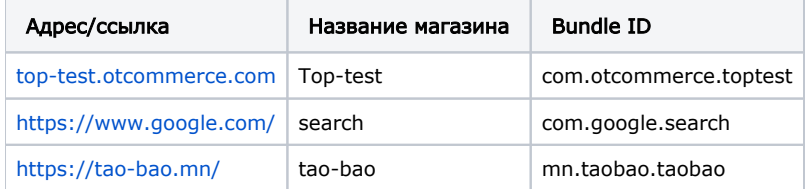

В поле App nickname (2) рекомендуем указать название вашего магазина на базе Коробки ОТ

Регистрируем приложение, нажав кнопку «Register app» (3)

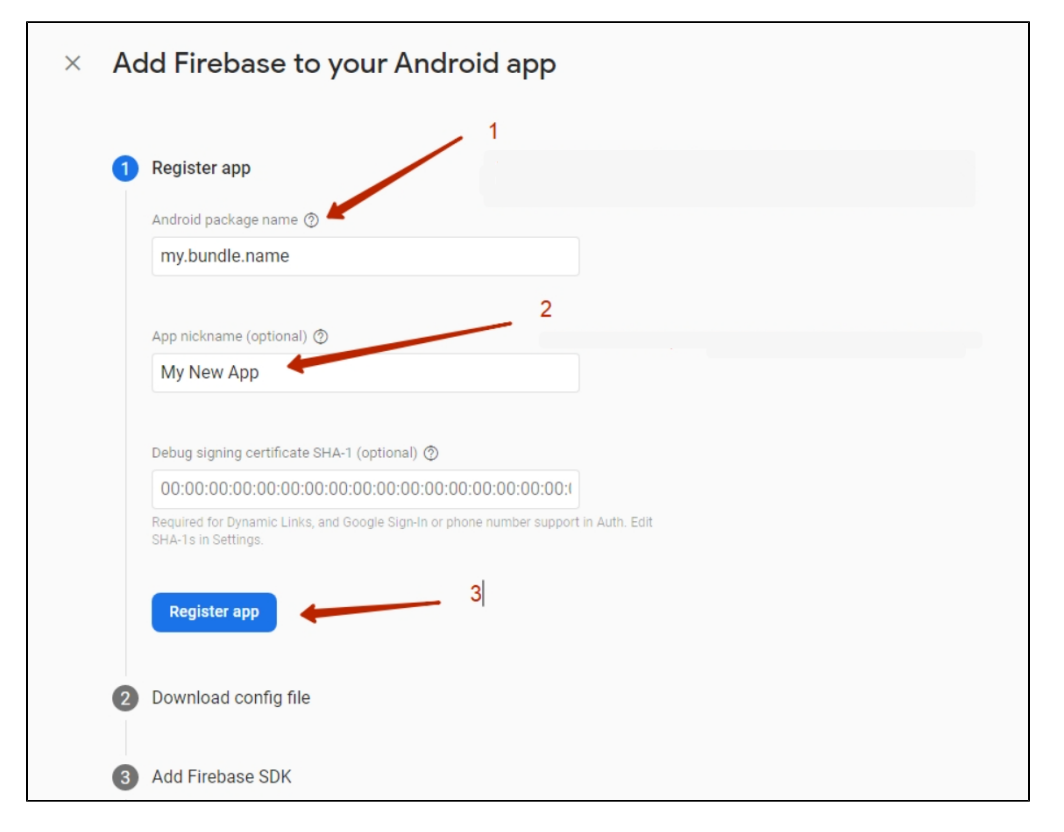

### Шаг 2

Скачиваем себе на компьютер \*.json файл, нажав на кнопку «Download google-services.json» (1)

Нажимаем кнопку «Next» (2)

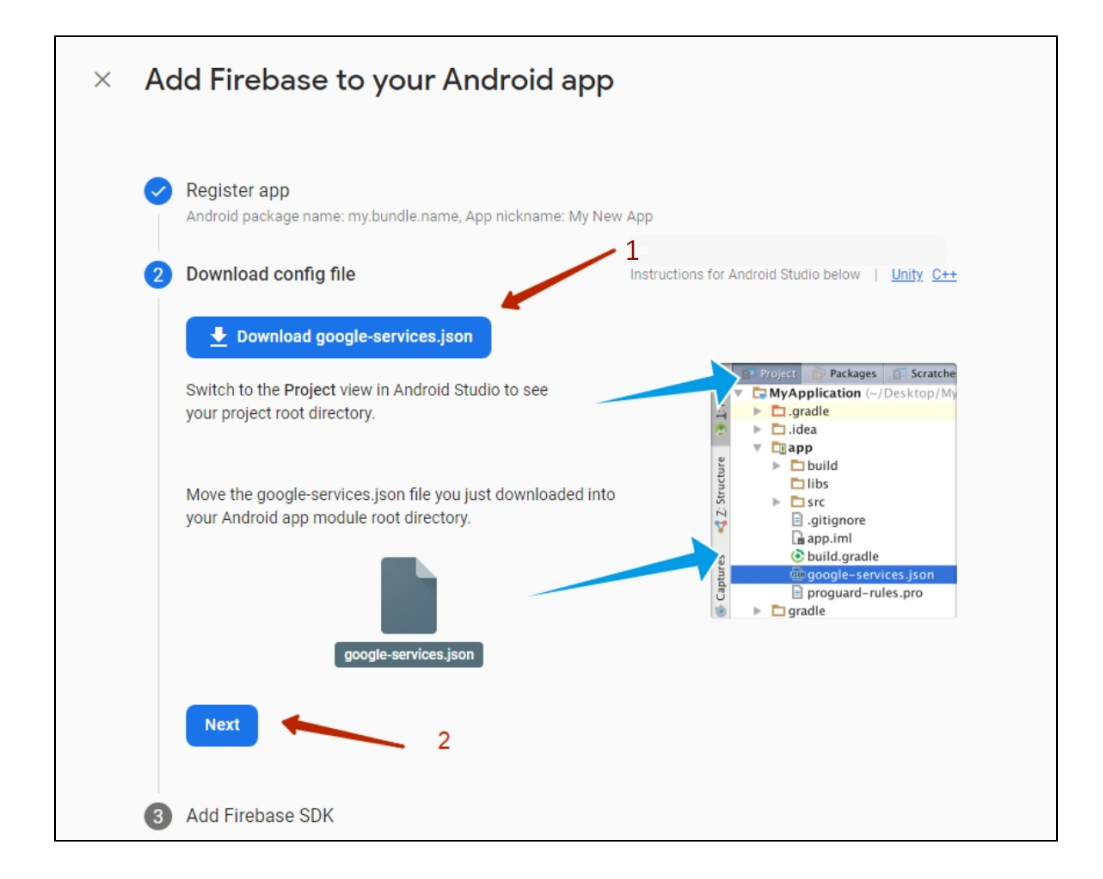

### Шаг 3

Пролистываем вниз всё до кнопки «Next» и нажимаем её. Все поля заполнятся автоматически и ничего дописывать не нужно

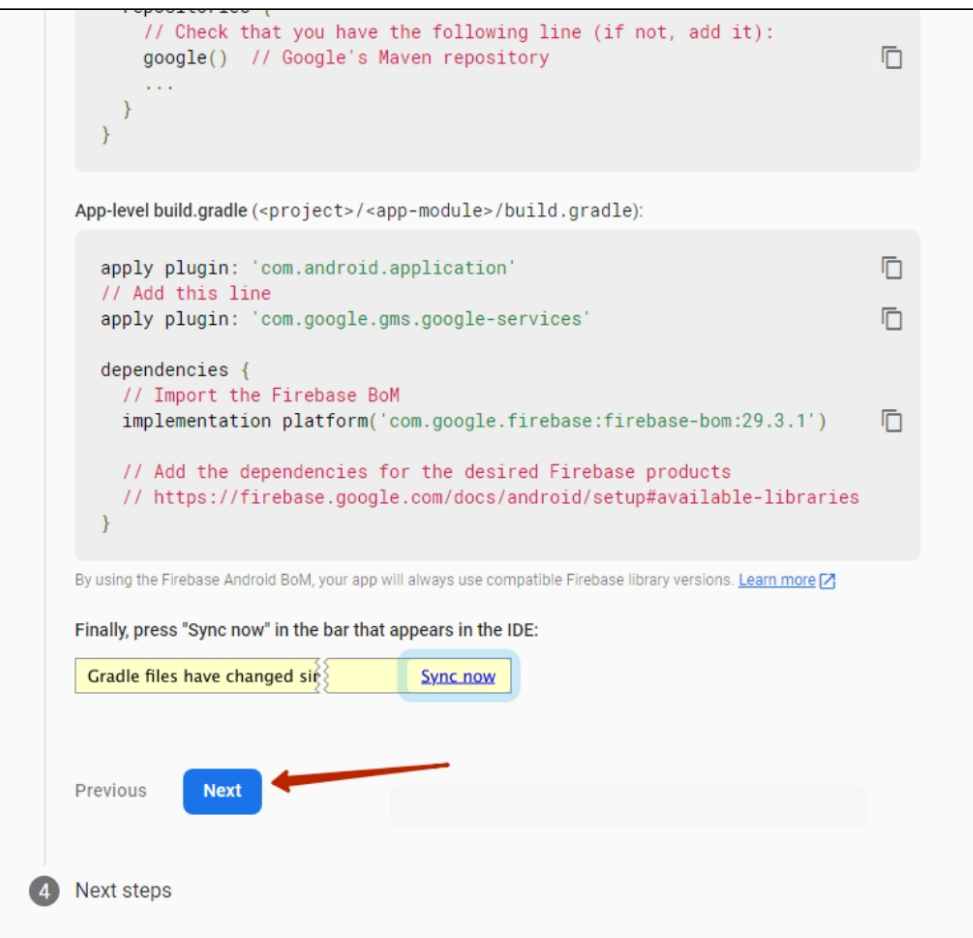

### Шаг 4

Нажимаем кнопку «Continue to console»

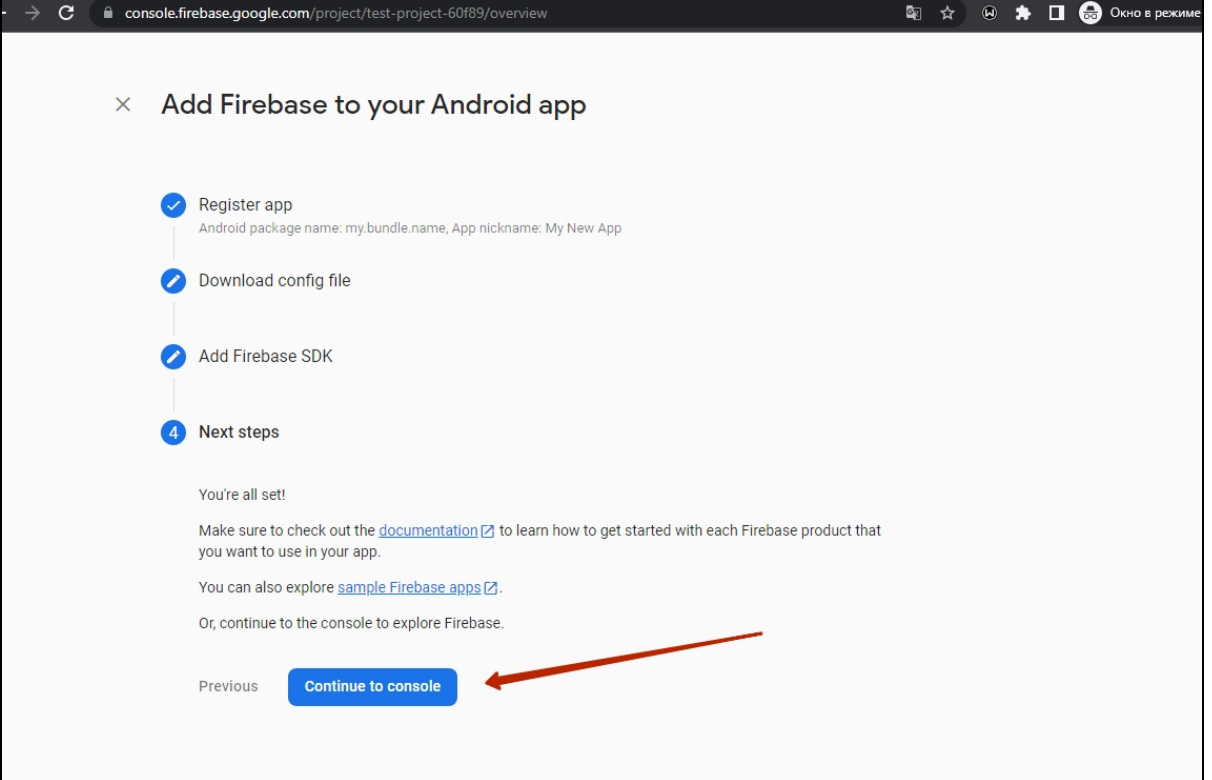

# <span id="page-16-0"></span>Добавляем PUSH уведомления

В созданном выше FireBase проекте переходим в пункт Cloud Messaging

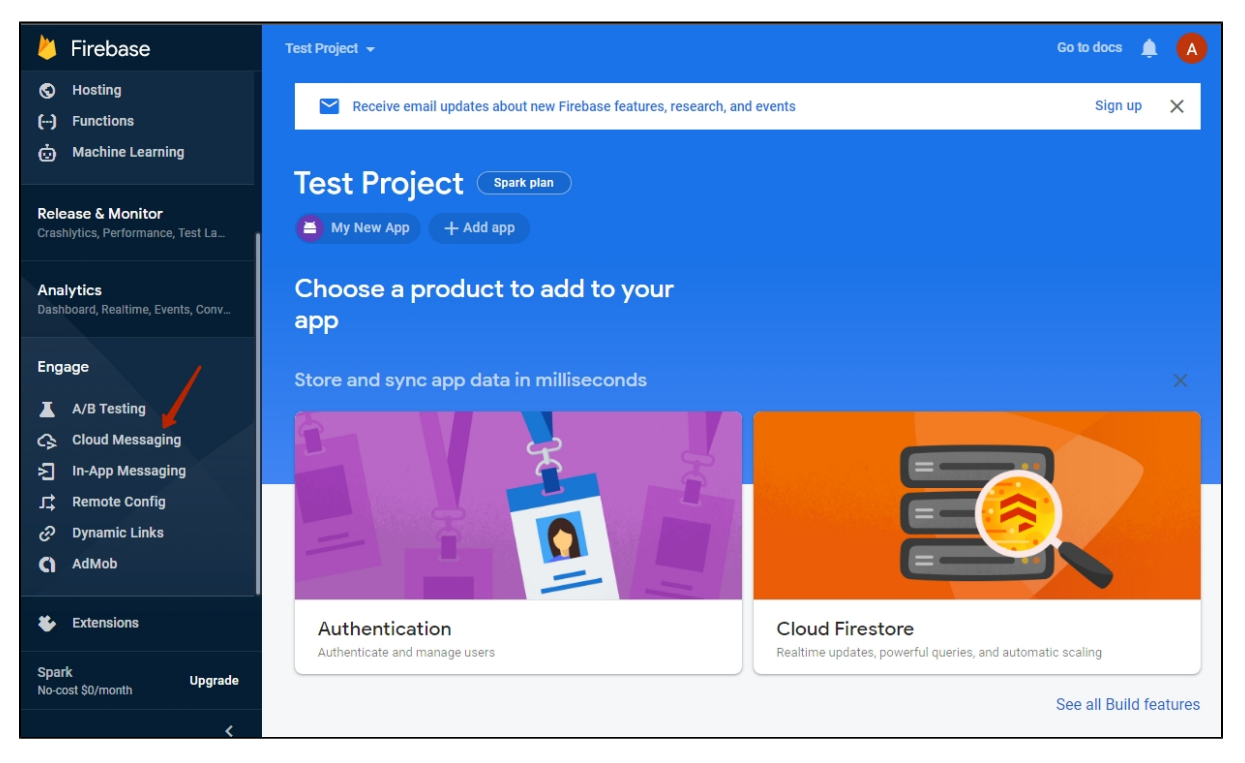

Нажимаем кнопку «Send your first message»

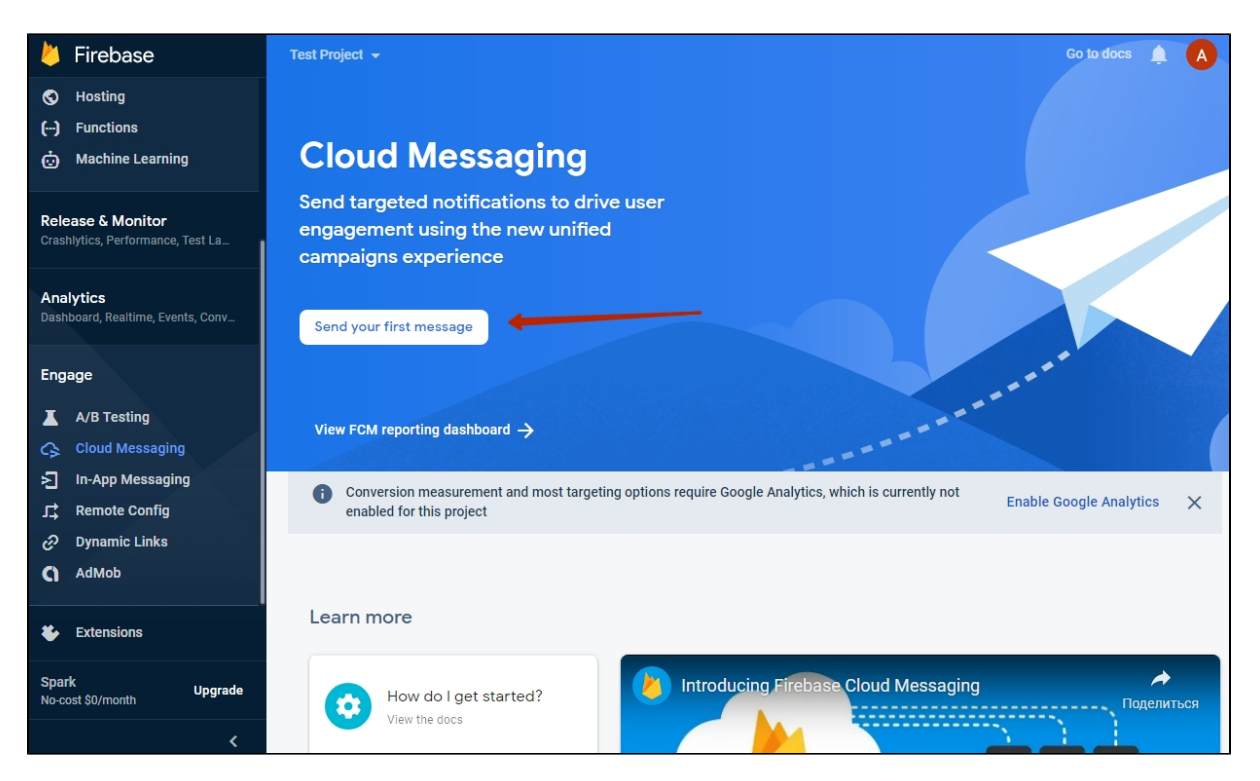

Заполняем поле заголовок «Notification title» (1) и текст сообщения «Notification text» (2)

Нажимаем кнопку «Next» (3)

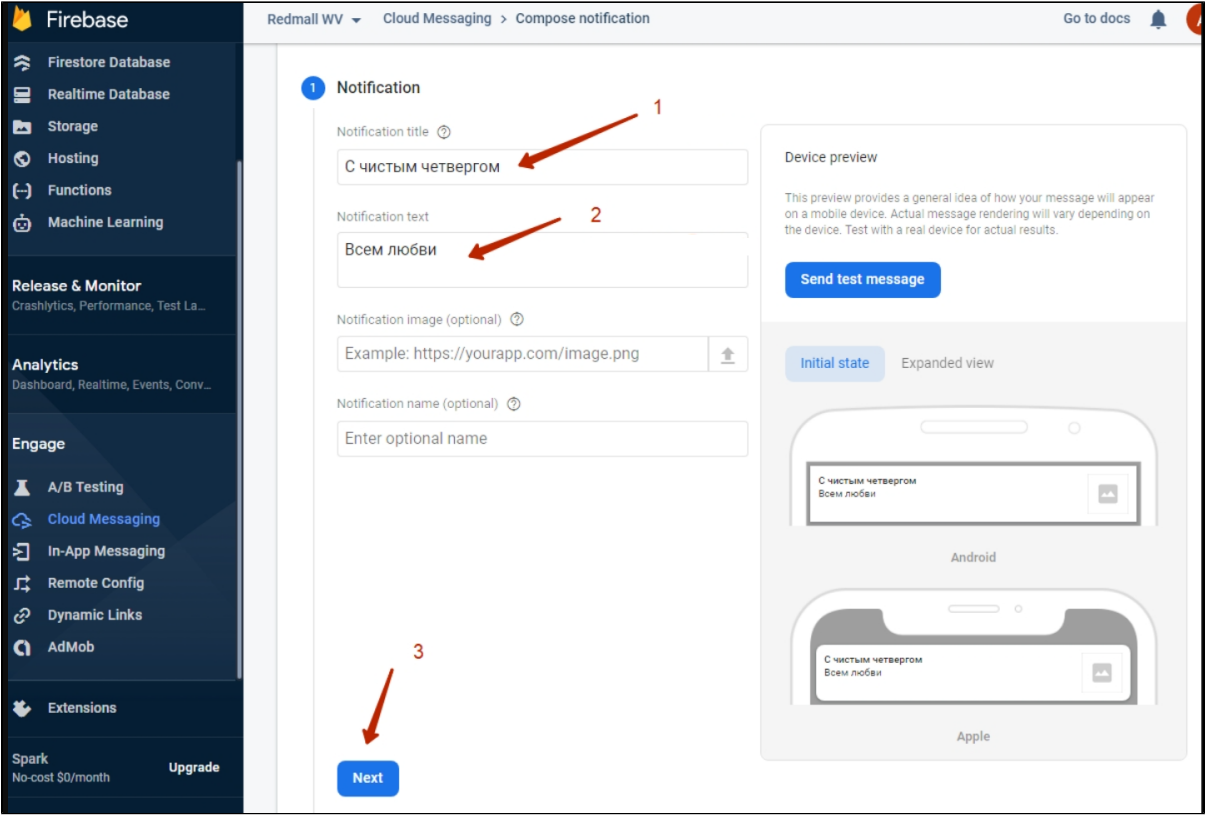

В блоке Target выбираем приложение, для которого отправляем Push-сообщение. В одном проекте может быть несколько приложений.

Для Android и для iOS в том числе (1)

Нажимаем кнопку «Next» (2)

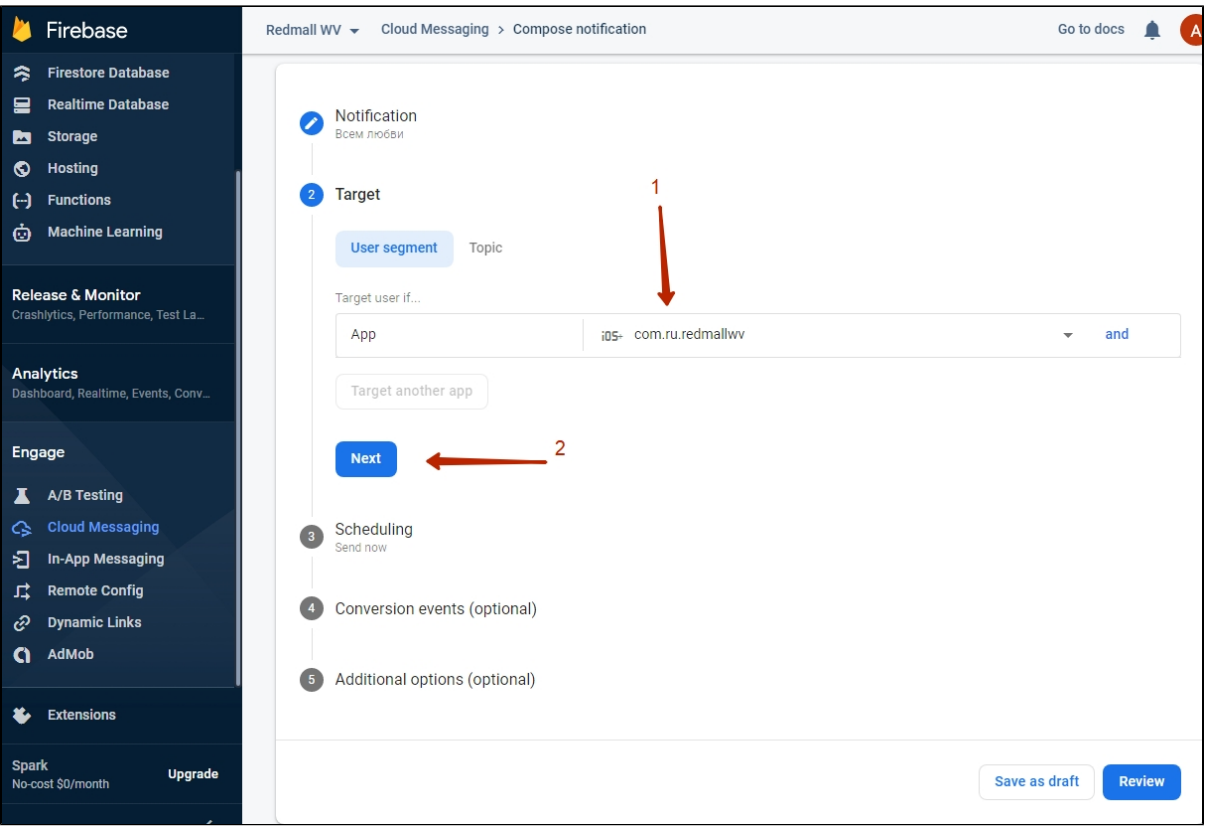

Следующие 2 шага ничего не меняем и просто оба раза по порядку нажимаем кнопку «Next»

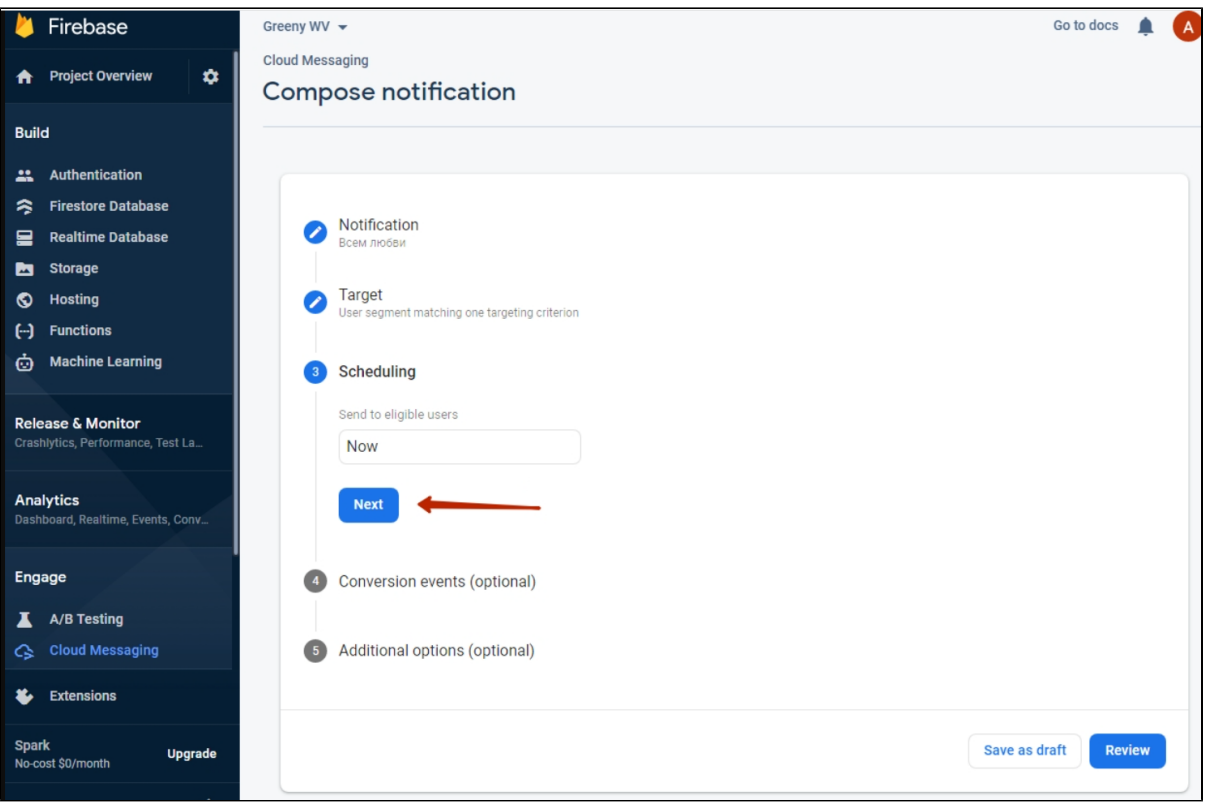

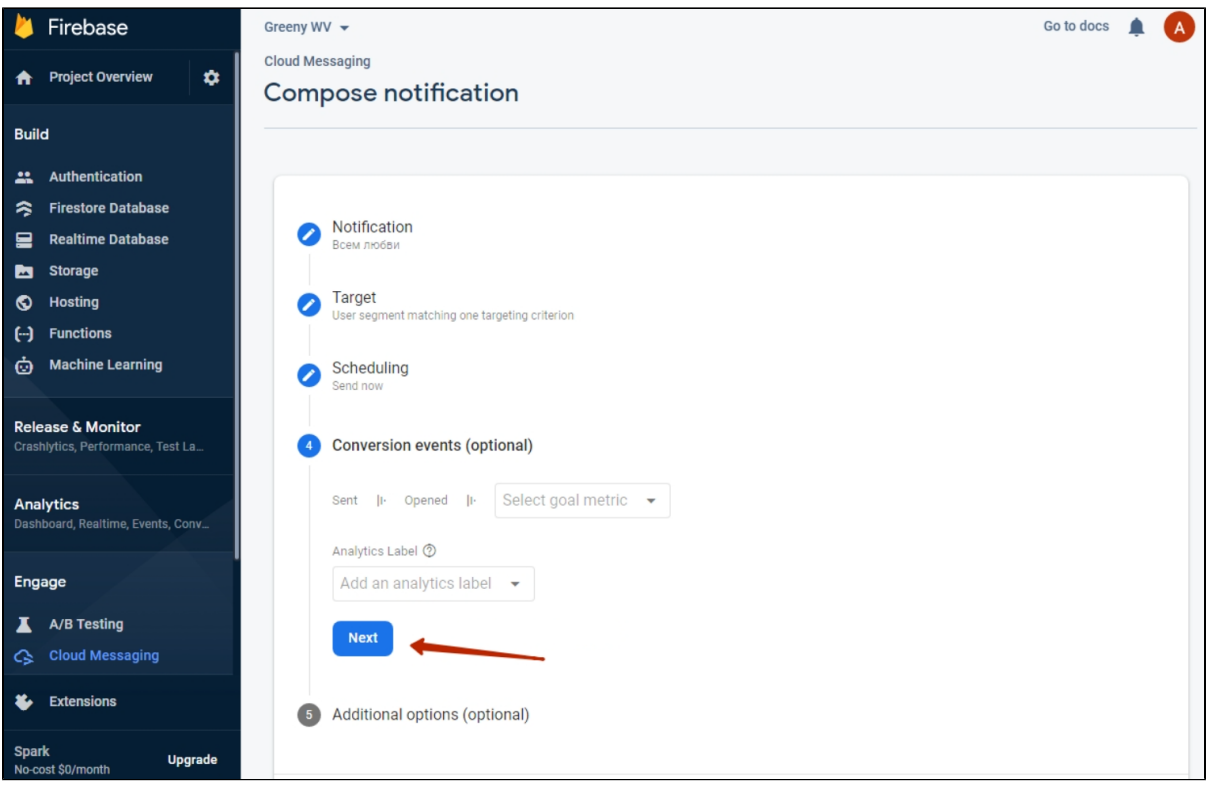

Выбираем (1) срок жизни сообщения (как долго оно будет актуально и ждать пользователя, когда тот появится в сети. Помогает в гибкой настройке акций и в ограниченных по времени предложениях).

,

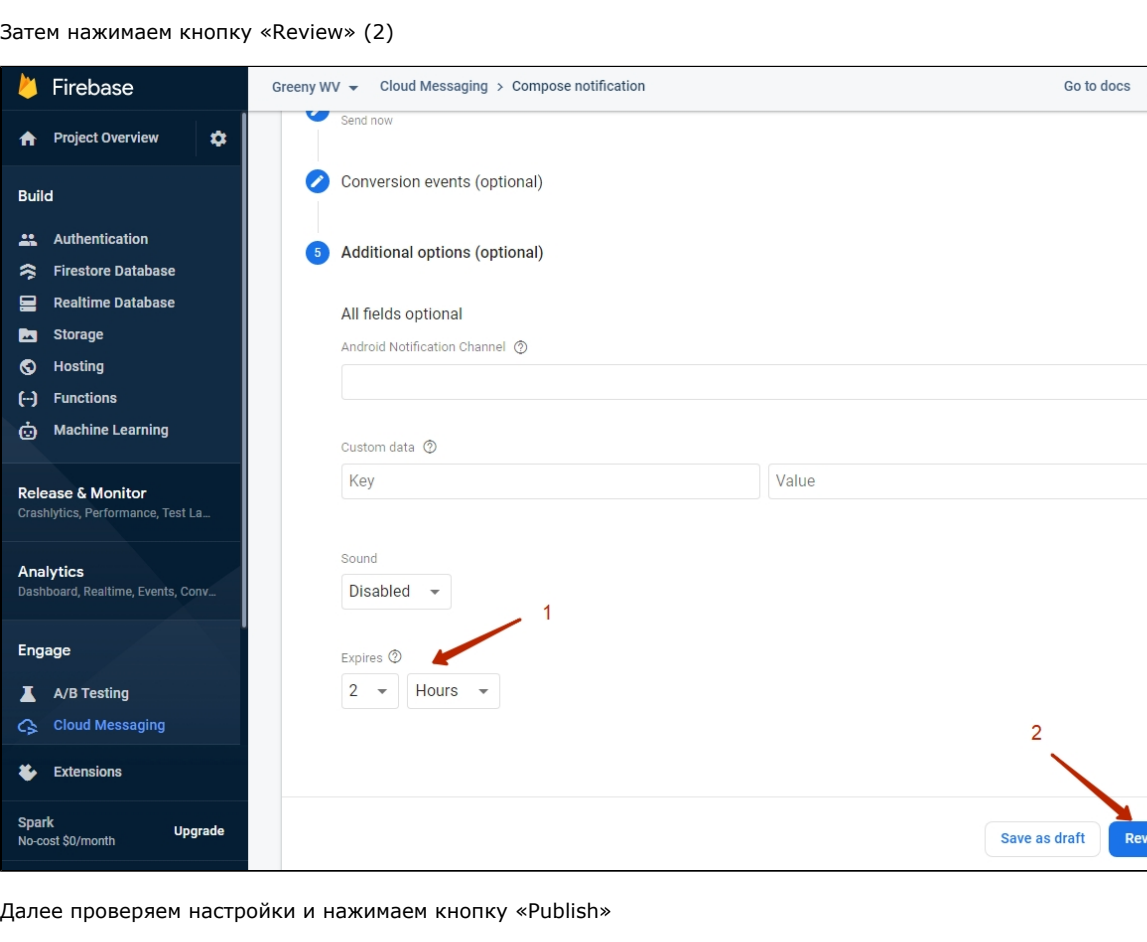

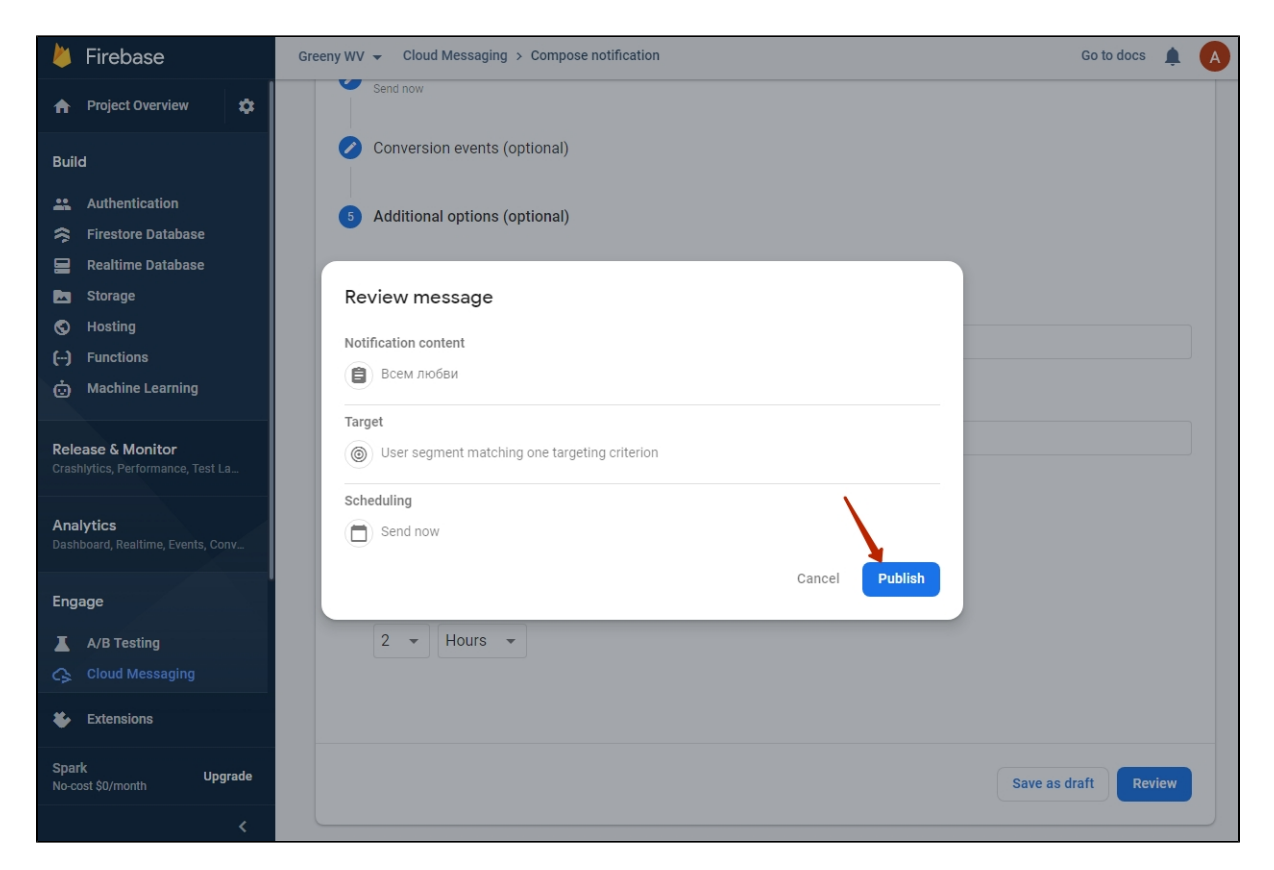

#### Готово

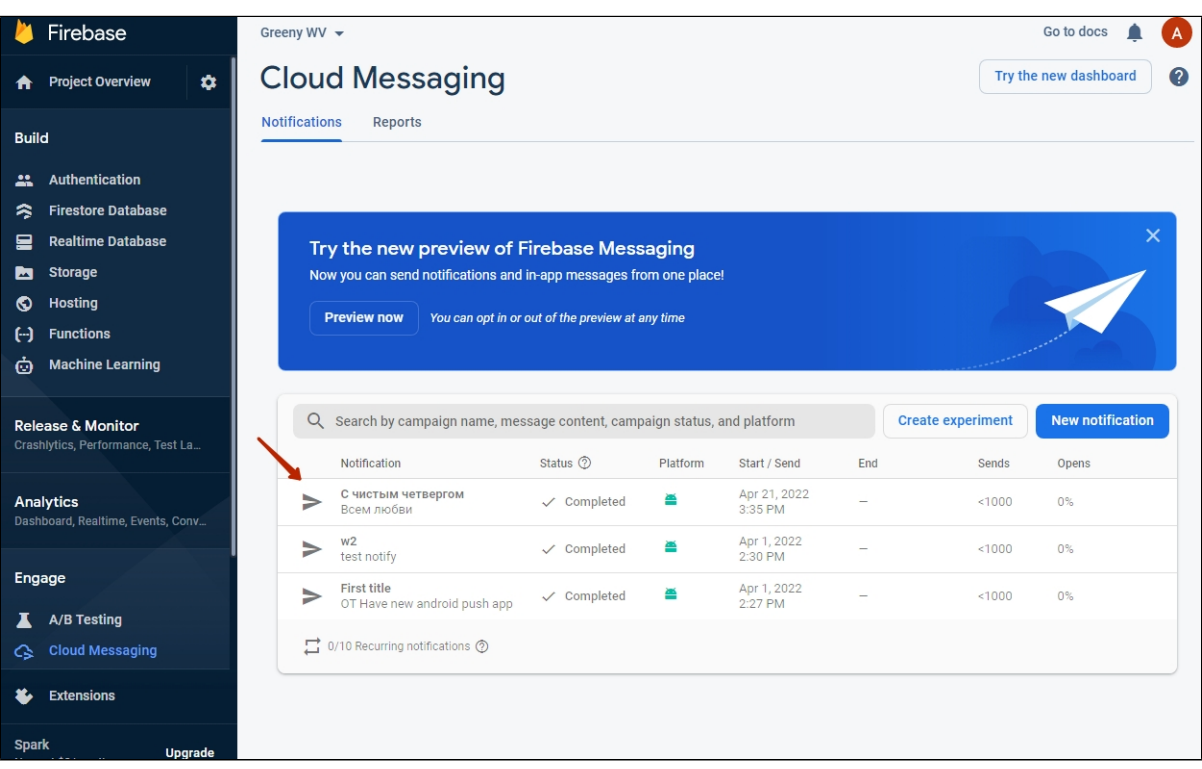

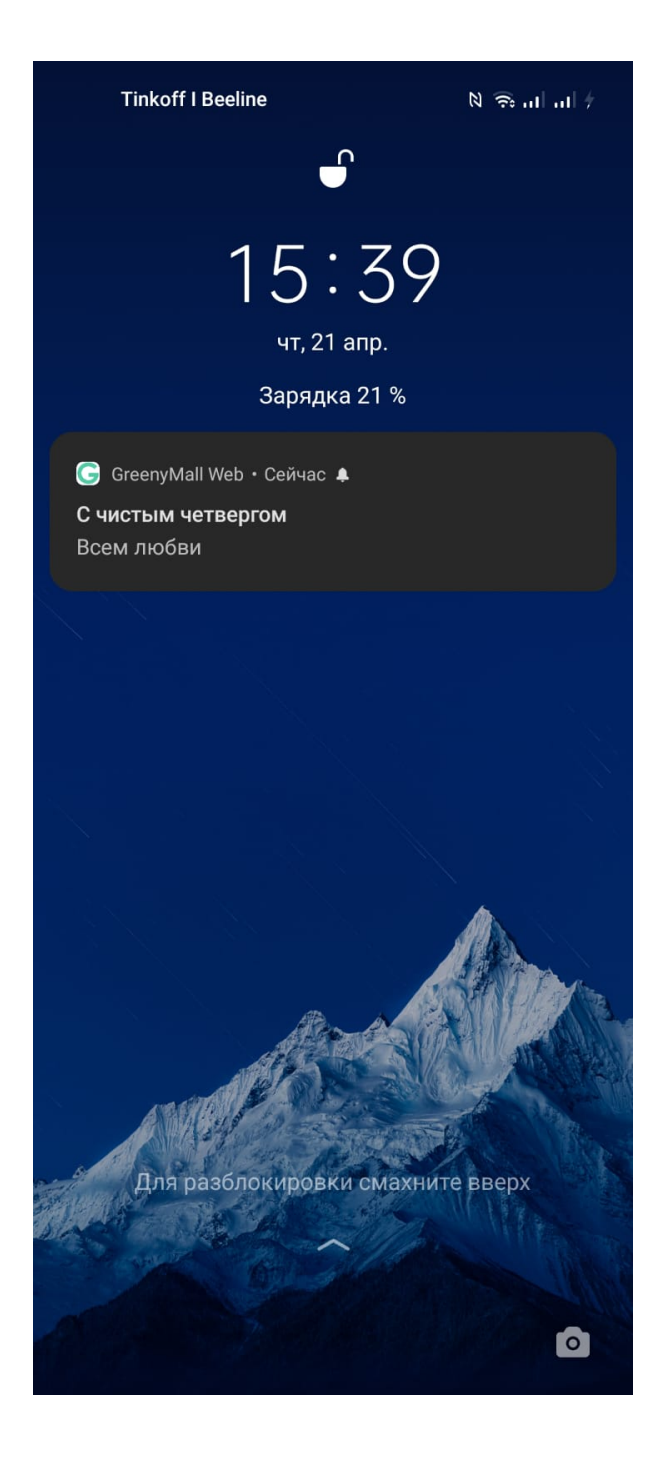